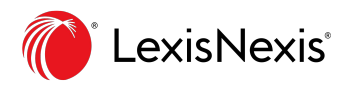

# Lexis<sup>®</sup> Classroom Instructor Training Guide

Manage your class more efficiently with this online course management tool

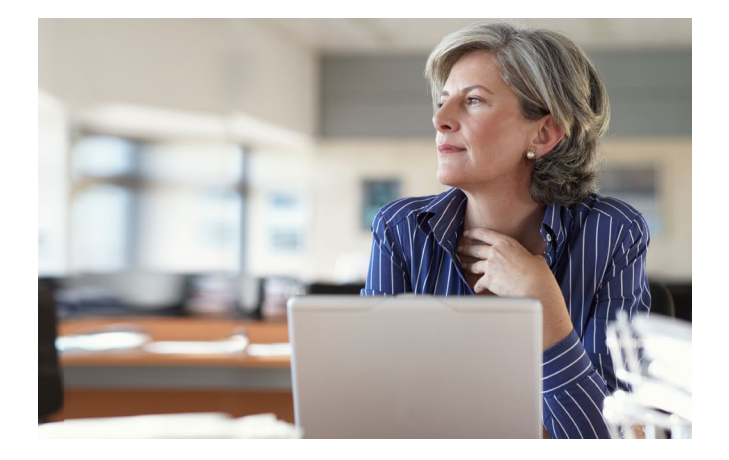

Lexis® Classroom, powered by Canvas, is a complimentary online course management tool. Access, post and manage your class materials in one place including syllabus, course documents, multi-media resources, and announcements. Collaborate and communicate with your students more efficiently utilizing the features: Inbox messaging (email), discussion forums, assignment submissions, scheduling appointments, administering quizzes/surveys, grading, contacting customer support and more.

#### TABLE OF CONTENTS

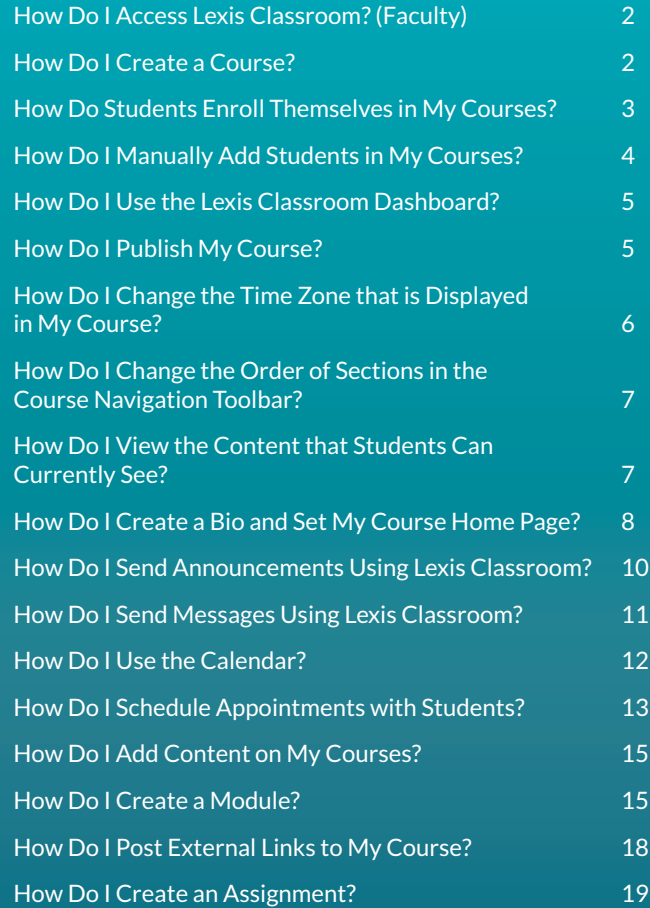

# <span id="page-1-0"></span>How Do I Access Lexis Classroom? (Faculty)

- At the LexisNexis® Law School site, lexisnexis.com/lawschool, enter your LexisNexis ID and Password.
- Click the Lexis Classroom tab at the top of the page, which will open in a separate window.

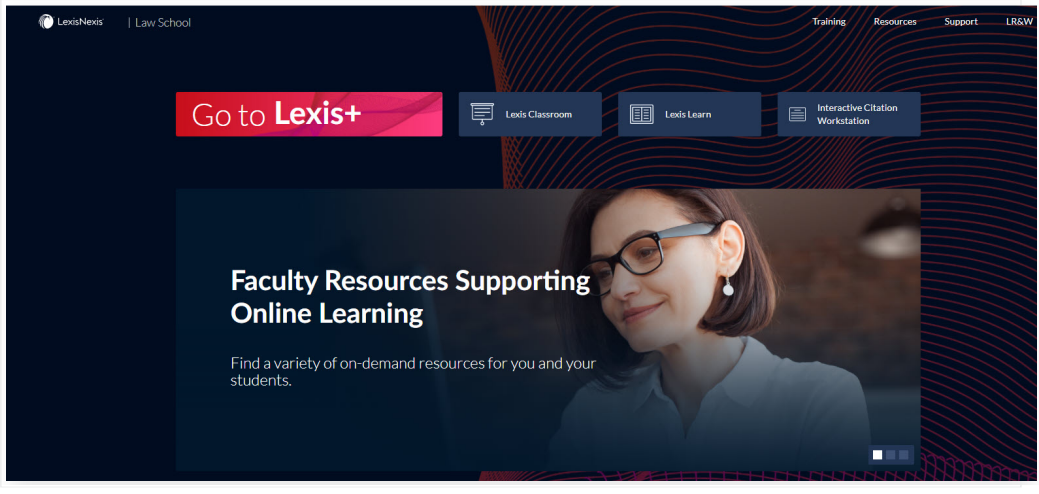

### How Do I Create a Course?

- To create a course, click the **START A NEW COURSE** on the right side of the page.
- Fill in the course name and then click Create course.

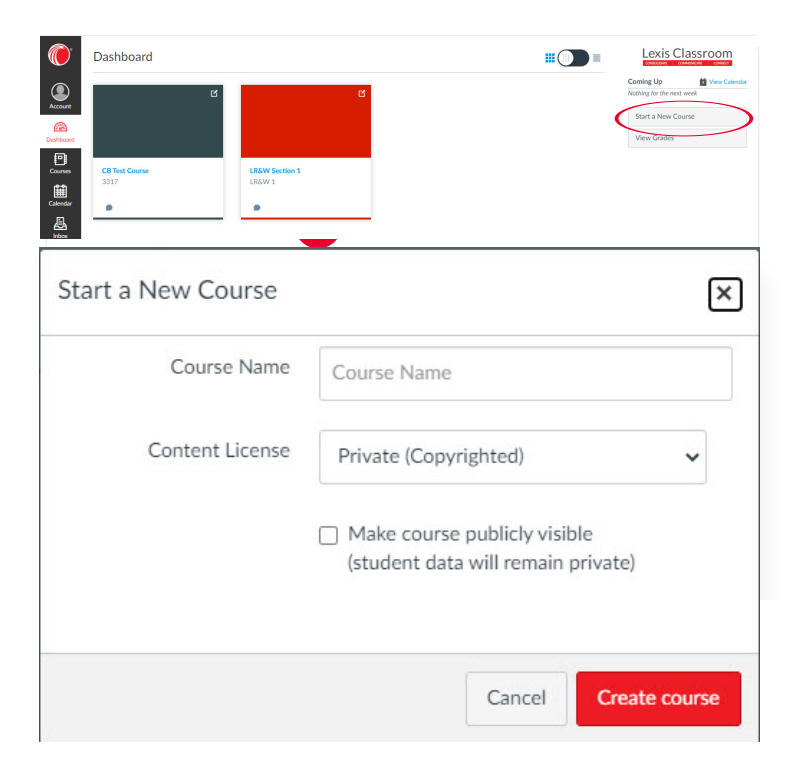

# <span id="page-2-0"></span>How Do Students Enroll Themselves in My Courses?

At the beginning of the semester, students are able to self-enroll in your course.

- 1. Once signed into www.lexisnexis.com/lawschool, click the Training link near the top right of the screen
- 2. Click Lexis Classroom
- 3. Click Add Course
- 4. Locate Instructor
- 5. Click course name to enroll

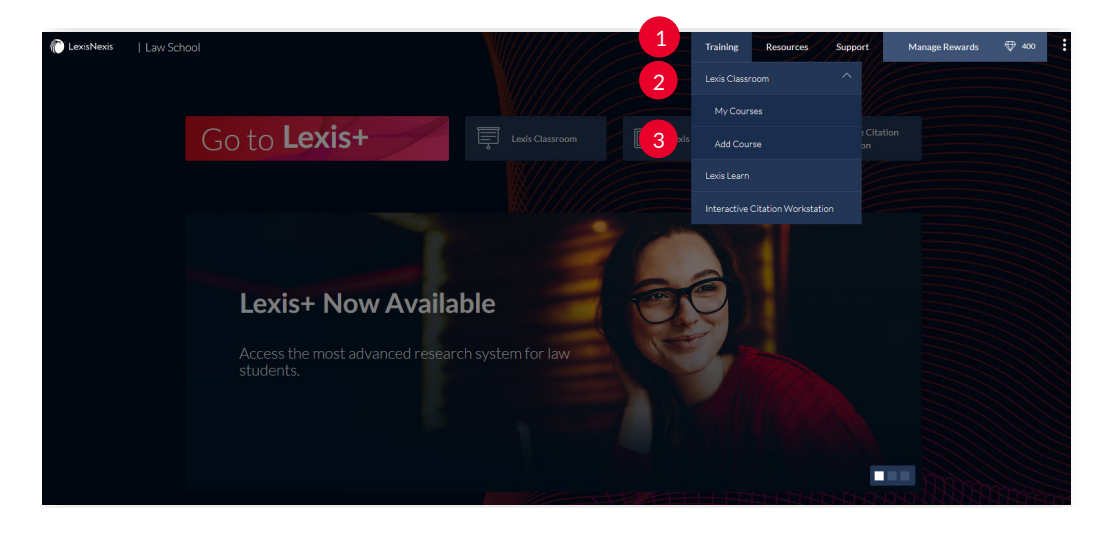

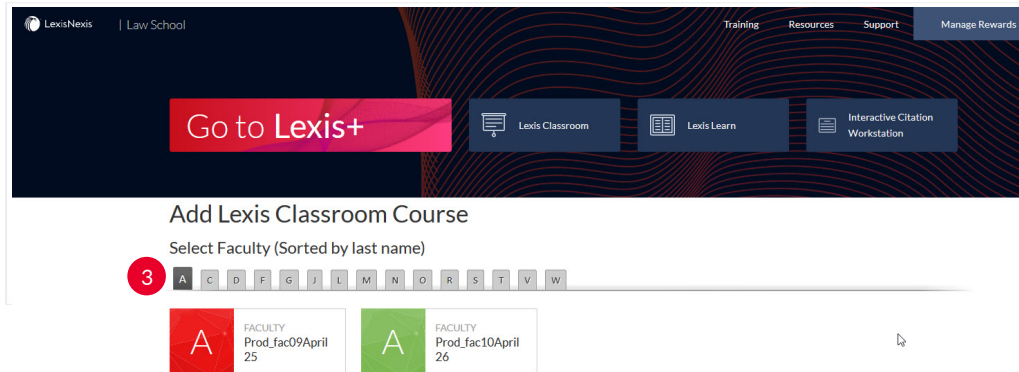

# <span id="page-3-0"></span>How Do I Manually Add Students in My Courses?

Students are able to self-enroll in your course, which is strongly recommended. You can also manually add students to the course, but it is *not* recommended.

- In the Course Navigation toolbar, click **People**  $\begin{pmatrix} 1 \end{pmatrix}$ .
- In the top-right corner of the screen, click + **People**  $\binom{2}{2}$ .
- In the text box, insert a list of email addresses  $\binom{3}{3}$ , mark the **Role** as Student  $\binom{4}{4}$ .

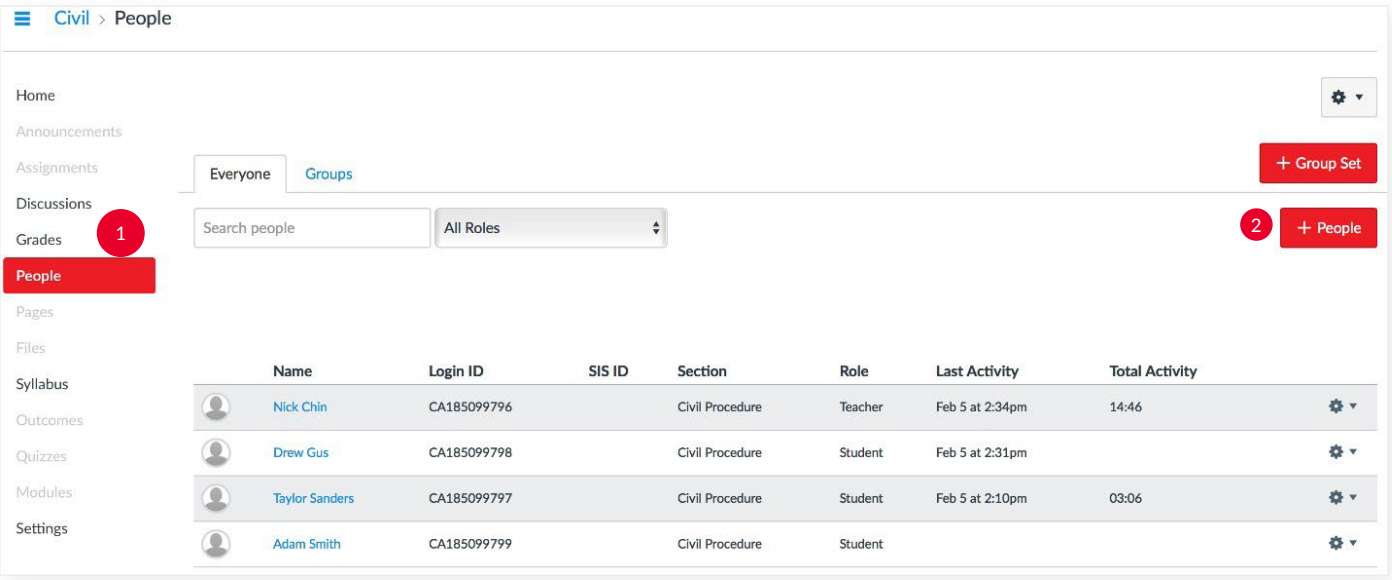

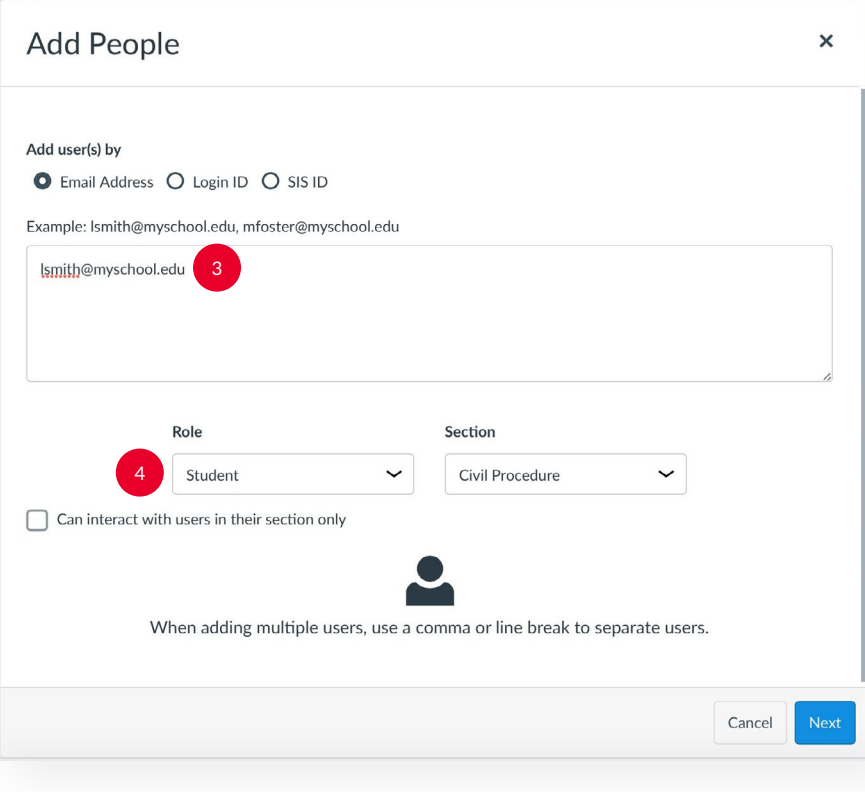

#### <span id="page-4-0"></span>How Do I Use the Lexis Classroom Dashboard?

The Lexis Classroom Dashboard  $(1)$ , which is displayed after clicking the My Courses link, is your personal directory for the courses you have created.

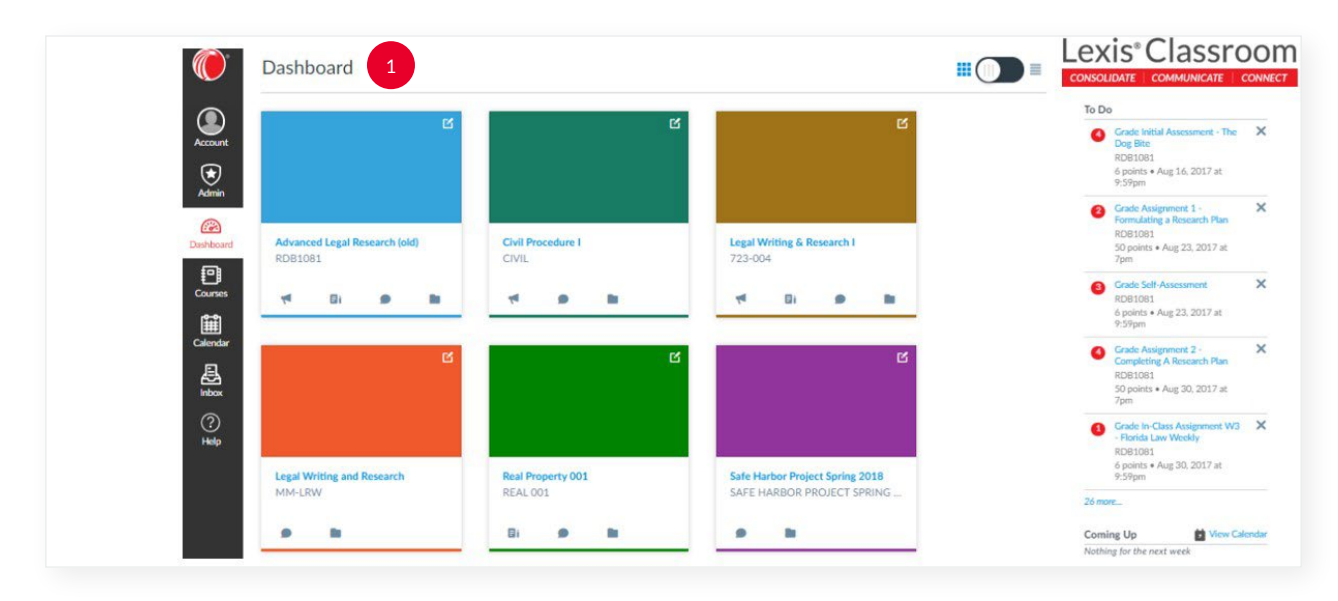

Once a course is created, you can click the course title to enter the course and view its course home page, access the course materials, and upload content to the course. You can also click the **Course** Announcements **M**, Course Assignments **Right**, Course Discussions **C**, and Course Files links below the course title to access specific areas within the course.

#### How Do I Publish My Course?

• In the My Course homepage, click **Published**  $\left( \begin{array}{c} 1 \end{array} \right)$  after content has been uploaded. Students will now be able to view their course.

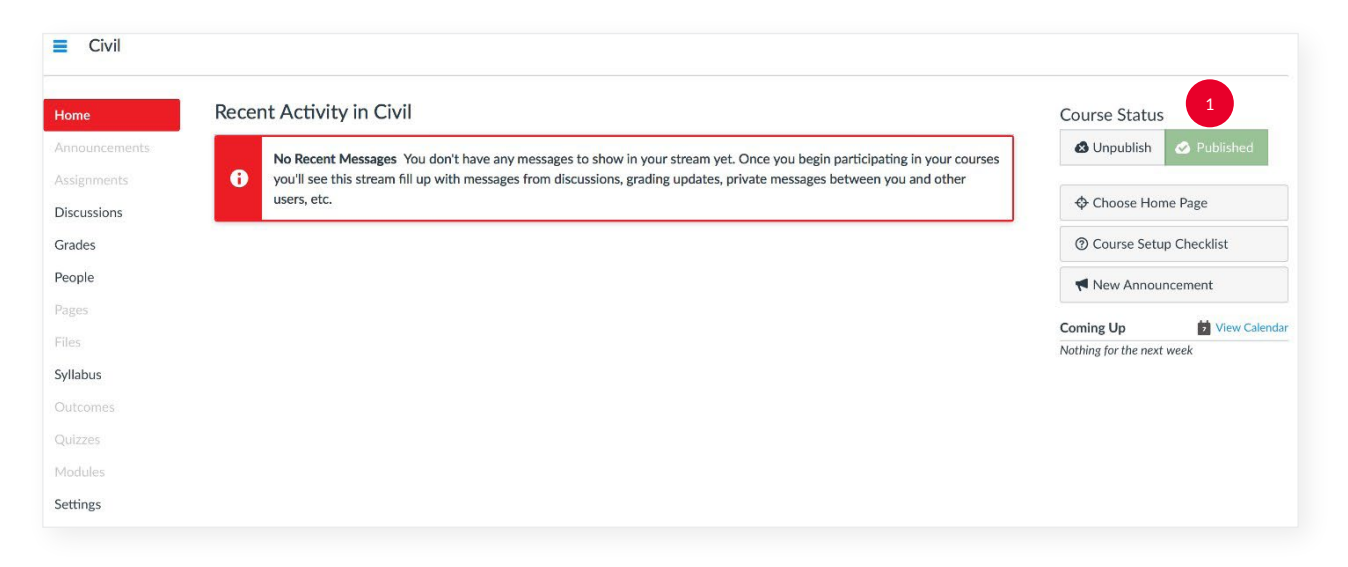

#### <span id="page-5-0"></span>How Do I Change the Time Zone that is Displayed in My Course?

- Go to **Settings**  $\left( \begin{array}{c} 1 \end{array} \right)$  and click **Course Details**  $\left( \begin{array}{c} 2 \end{array} \right)$  on the top of the screen.
- Under **Time Zone**  $\left(3\right)$  set the pull-down menu to the appropriate Time Zone.

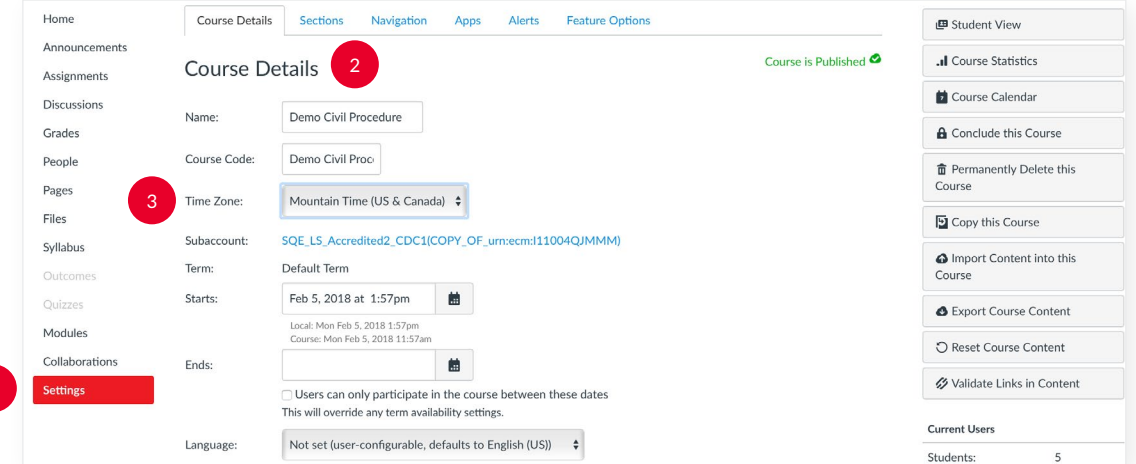

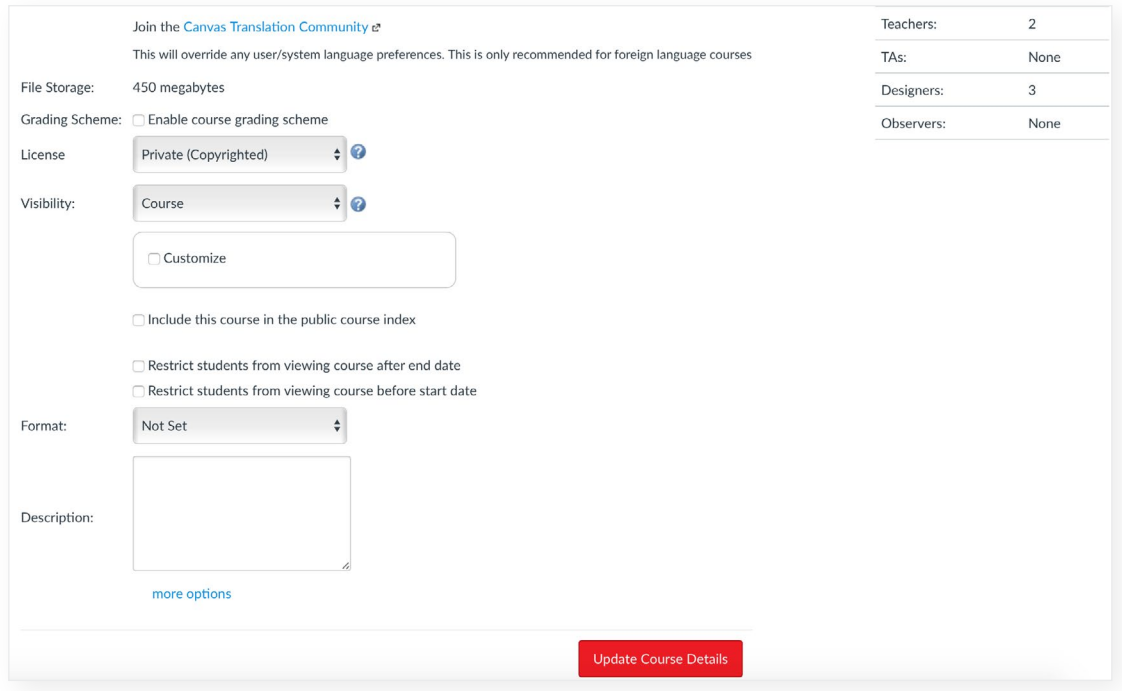

### <span id="page-6-0"></span>How Do I Change the Order of Sections in the Course Navigation Toolbar?

- Go to **Settings**  $\boxed{1}$  and click **Navigation**  $\boxed{2}$  on the top of the screen.
- Click and drag the title of the section in the order you want each section to be viewed  $\binom{3}{2}$ .
- Click Save  $\begin{pmatrix} 4 \end{pmatrix}$

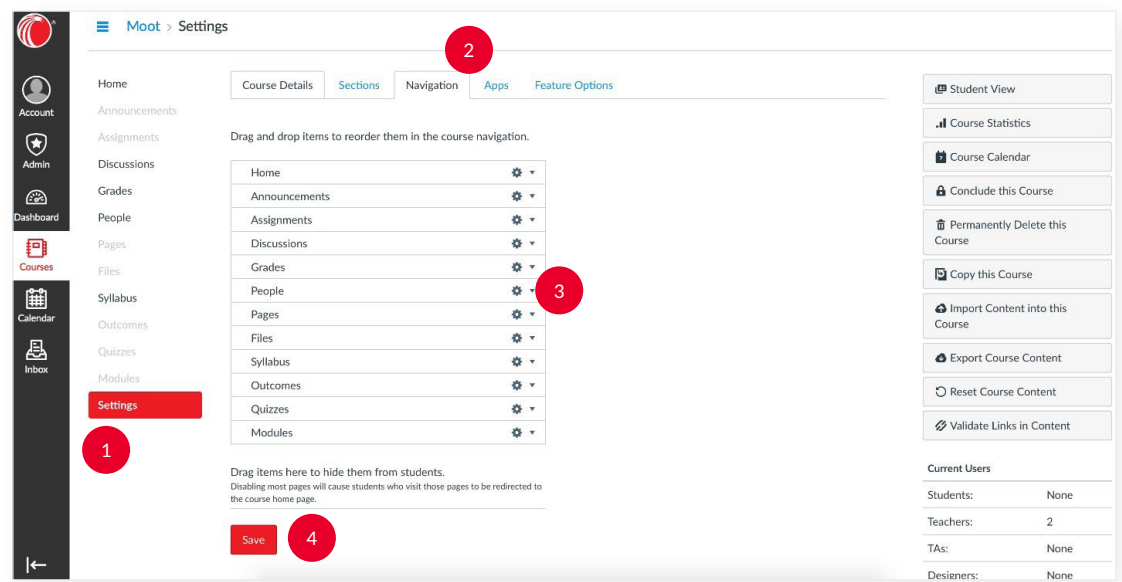

#### How Do I View the Content that Students Can Currently See?

- Go to **Settings**  $\boxed{1}$  and click **Student View**  $\boxed{2}$  on the far right-hand side of the screen.
- Click Update Course Details  $\binom{3}{3}$  to save your changes

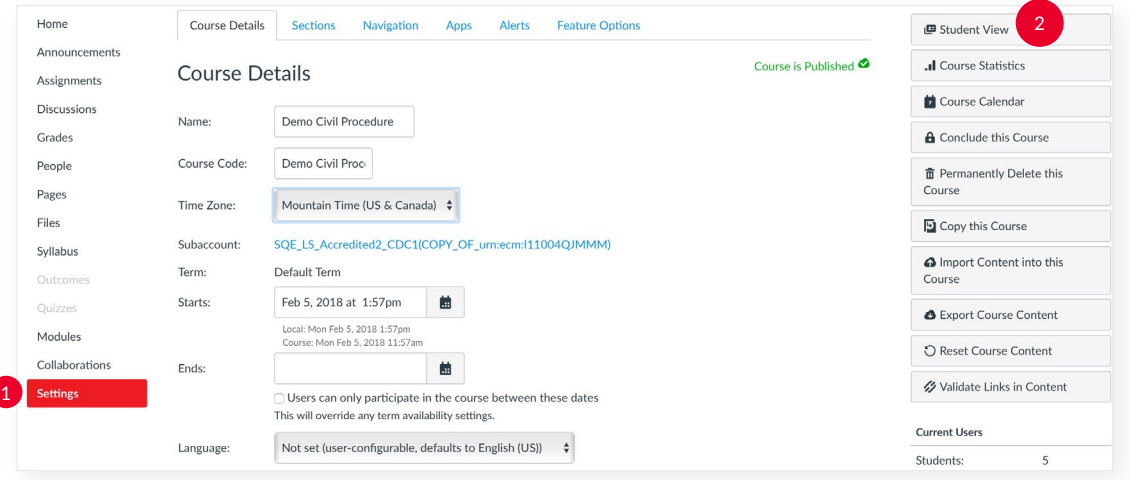

<span id="page-7-0"></span>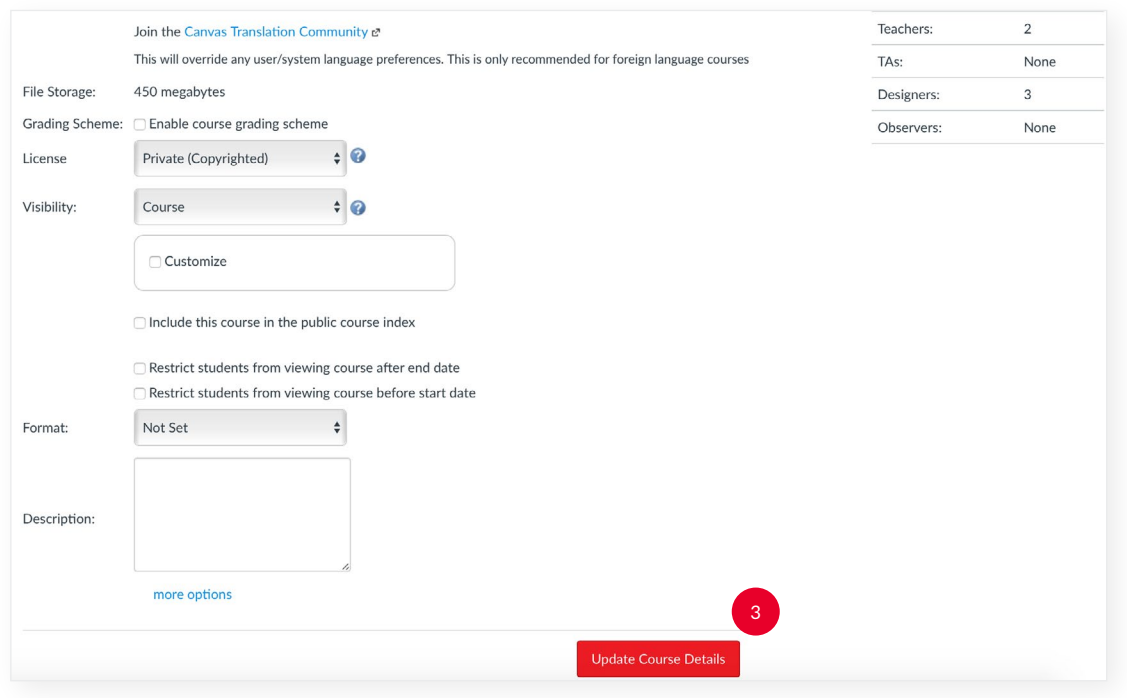

#### How Do I Create a Bio and Set My Course Home Page?

- Go to **Pages**  $\left( \begin{array}{c} 1 \end{array} \right)$  and click  $+$  **Page**  $\left( \begin{array}{c} 2 \end{array} \right)$  on the far right-hand side of the screen.
- Fill in the text box with content as you please and then click **Save**  $\left( \begin{array}{c} 3 \end{array} \right)$ .
- To set your newly created Page as your Course Home Page, in **Pages**, click the  $\blacksquare$  and select Use as Front Page  $\left(4\right)$
- Go to **Home**  $(s)$  and on the right-hand side of the screen, click **Choose Home Page**  $(s)$ .
- Select Pages Front Page  $(7)$  and then click Save  $\binom{8}{ }$ .

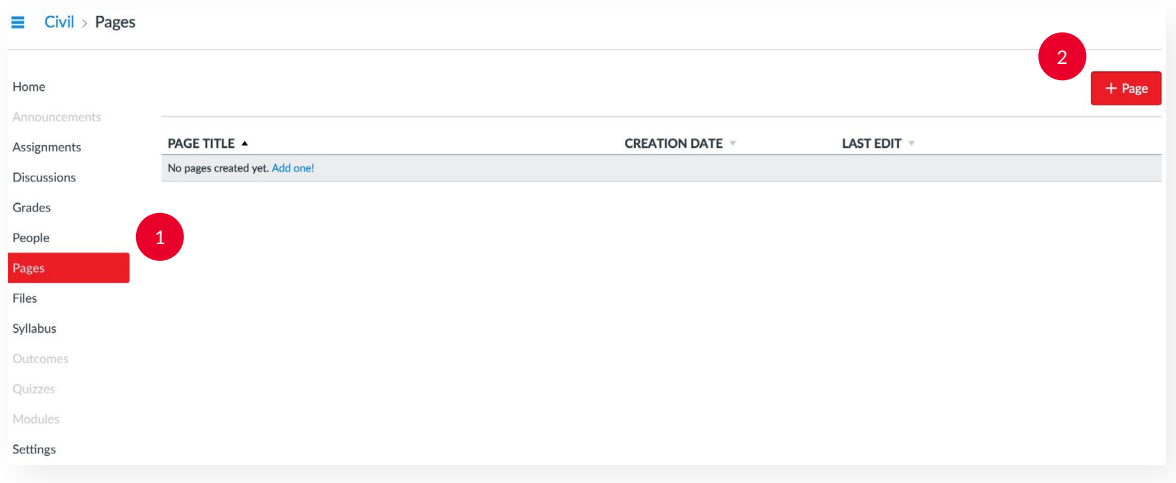

 $\equiv$  Civil > Pages > Bio and Welcome Page

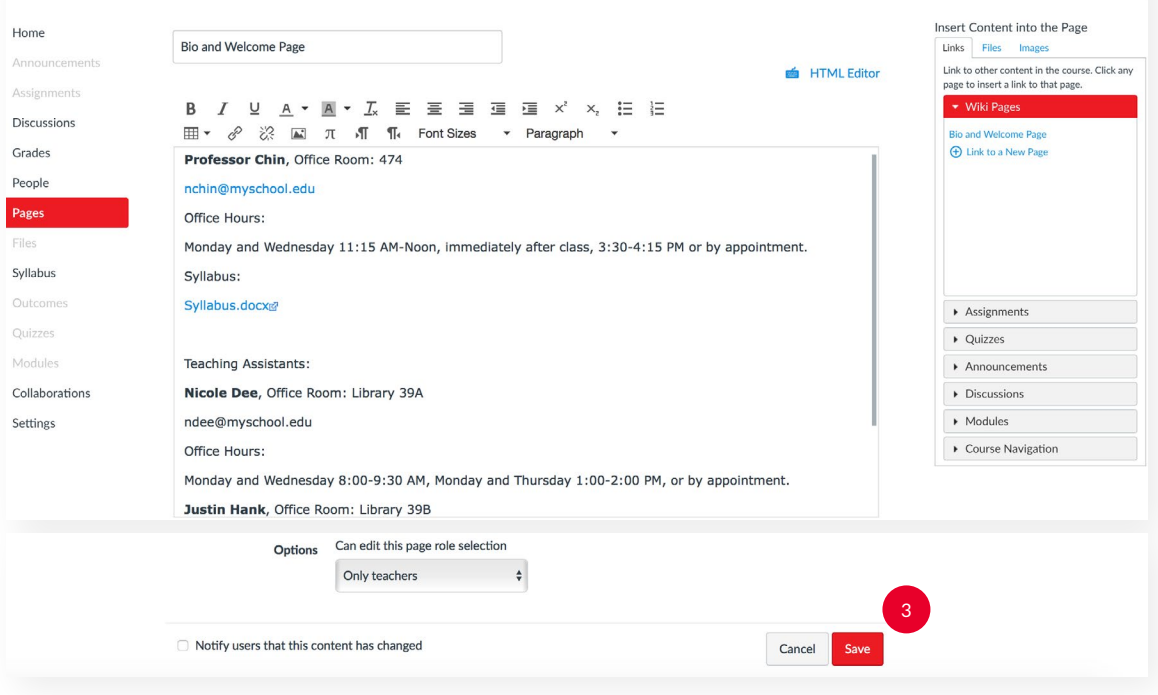

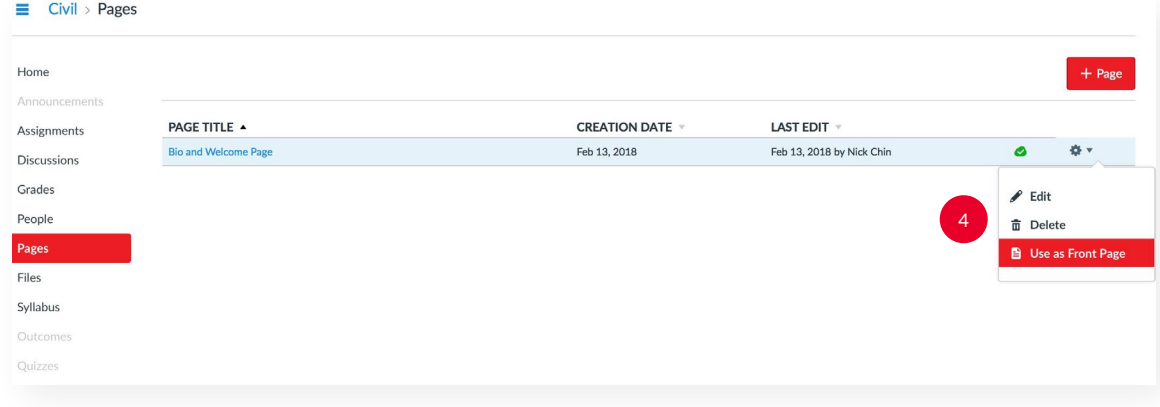

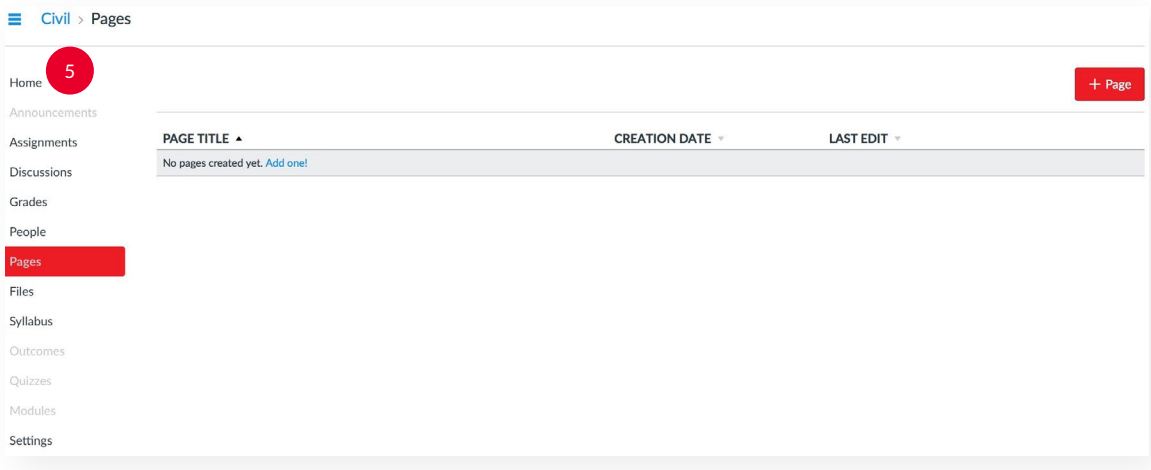

<span id="page-9-0"></span>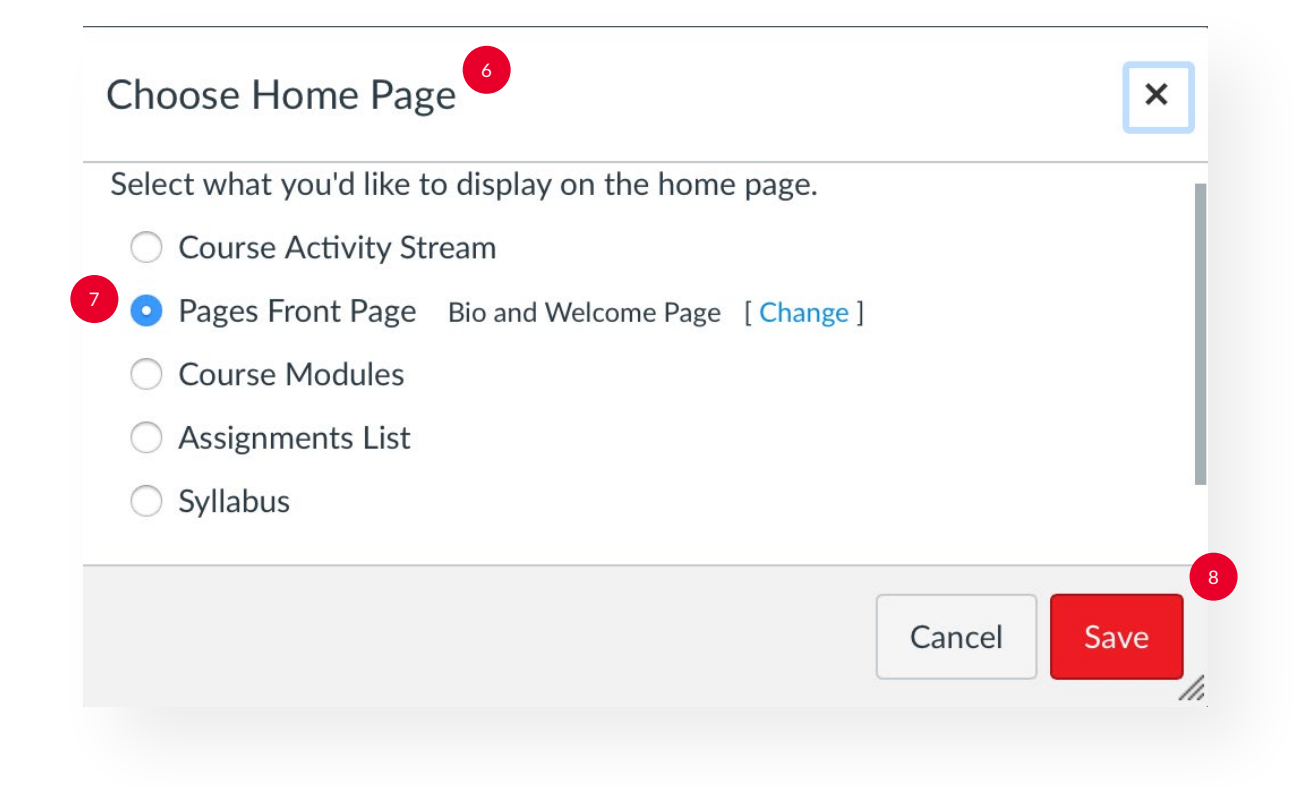

# How Do I Send Announcements Using Lexis Classroom?

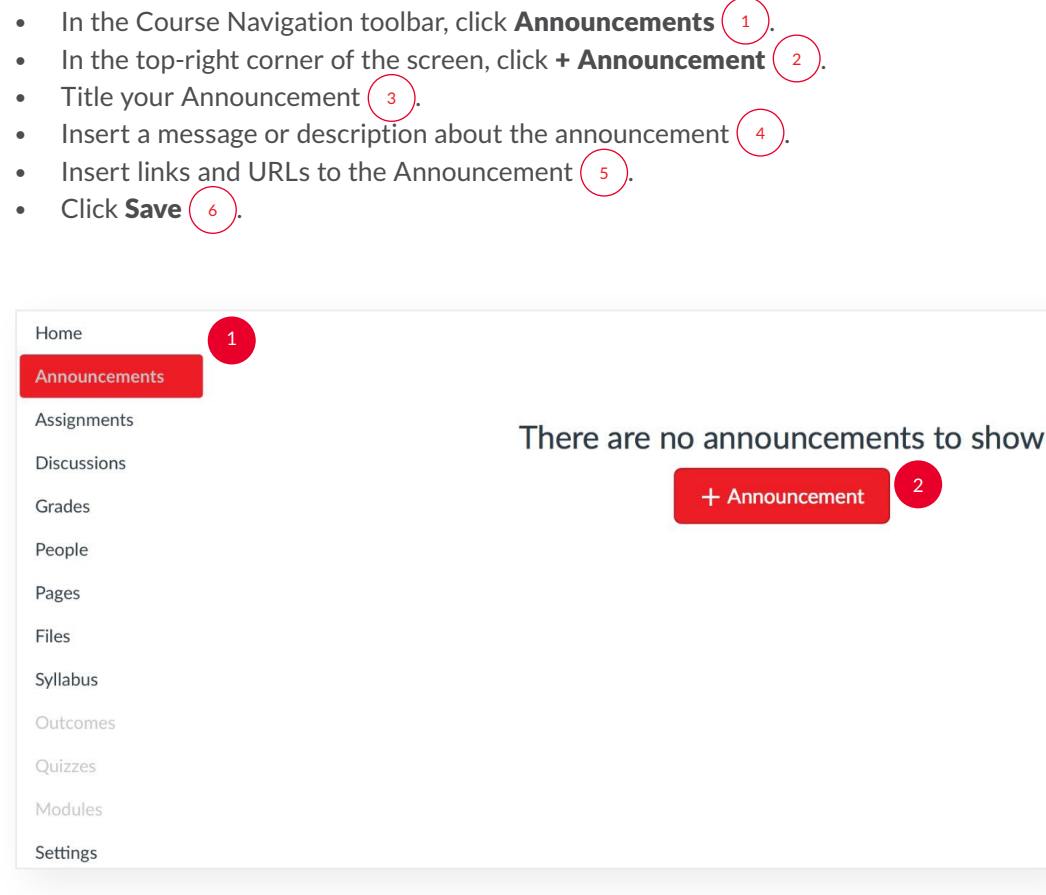

<span id="page-10-0"></span>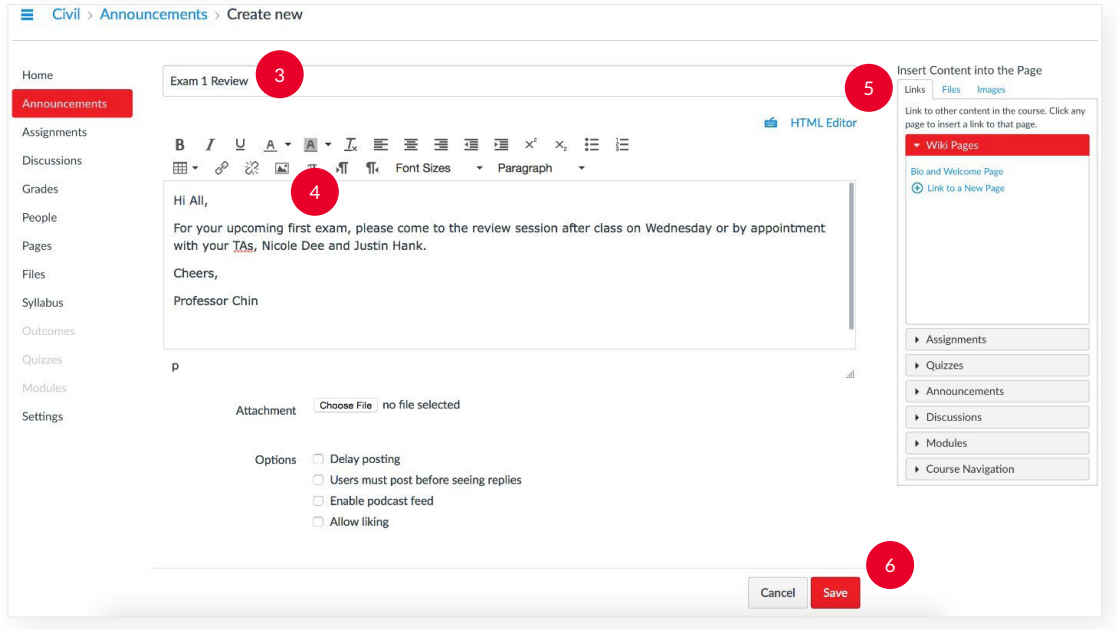

# How Do I Send Messages Using Lexis Classroom?

- In the Global Navigation toolbar, click **Inbox**  $\binom{1}{1}$ .
- Click Compose a new message  $\binom{2}{2}$
- Select the course you want to draft a message to  $\binom{3}{3}$ .
- Select the message's recipients  $(4)$ , title your message  $(5)$ , and write in the message box  $(6)$
- Click Send  $(7)$

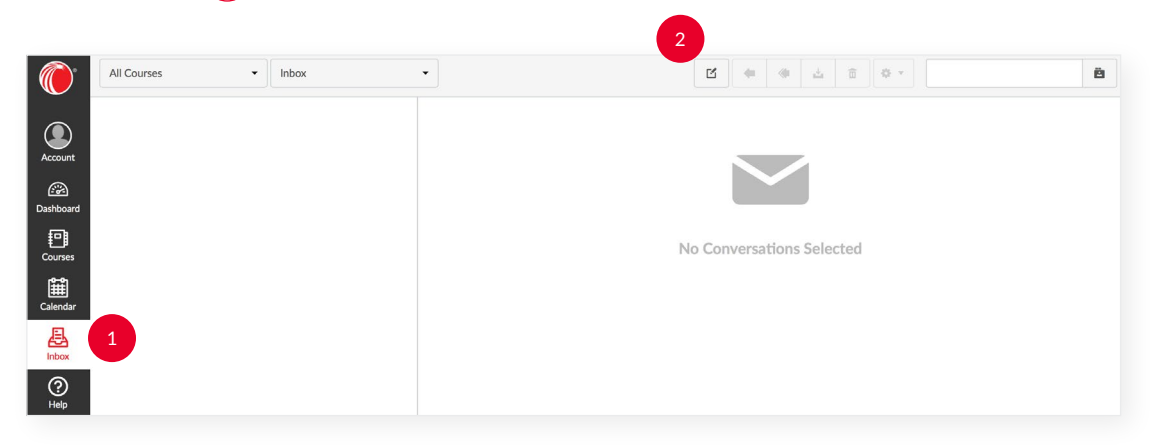

<span id="page-11-0"></span>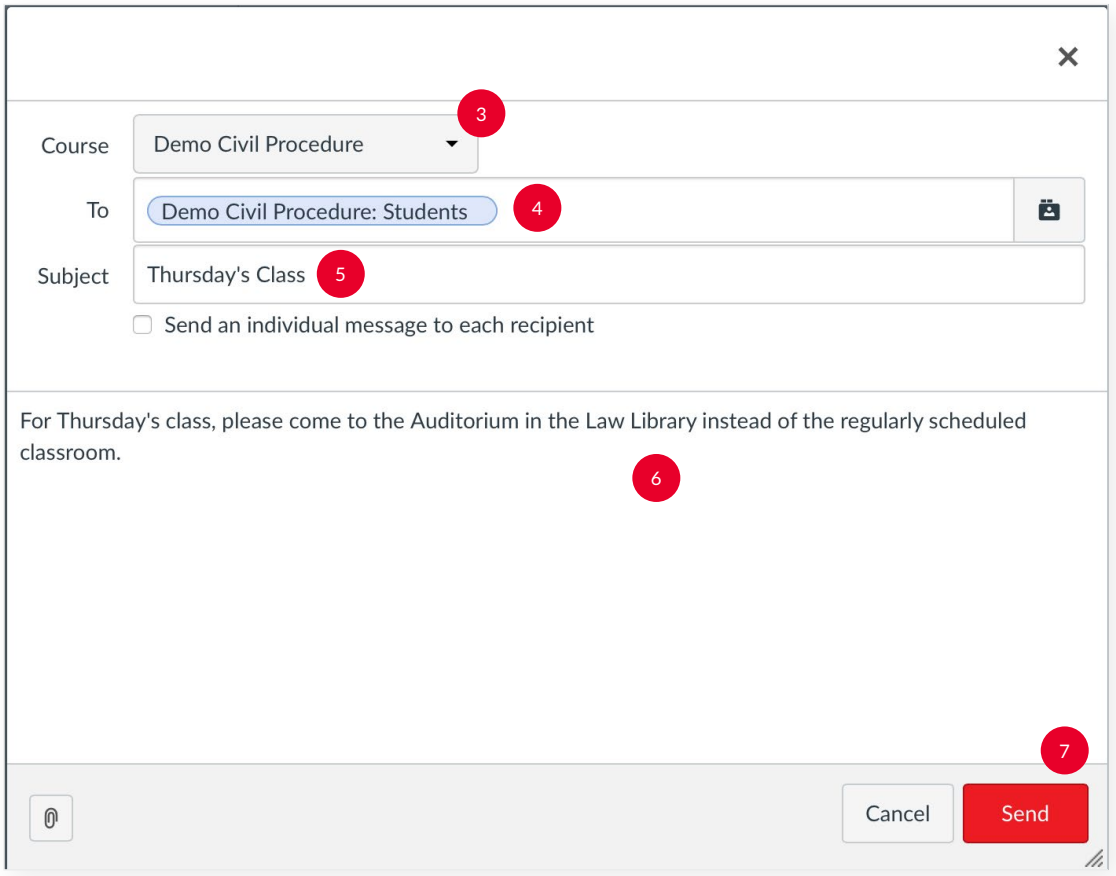

#### How Do I Use the Calendar?

You can create events or assignments that tie to your course schedule using the Calendar. The Calendar will automatically create a placemark once an assignment is created in the course. If you have multiple courses, the Calendar will create a color-coded key to identify which event or assignment signifies a specific event or assignment.

- In the Global Navigation toolbar, click Calendar  $\begin{pmatrix} 1 \end{pmatrix}$
- In the top-right corner, click  $+(2)$
- Click Event or Assignment  $\binom{3}{3}$
- Create a Title and Date  $\begin{pmatrix} 4 \end{pmatrix}$
- Choose which course you're assigning the Event or Assignment to  $(5)$
- Click Submit  $6$

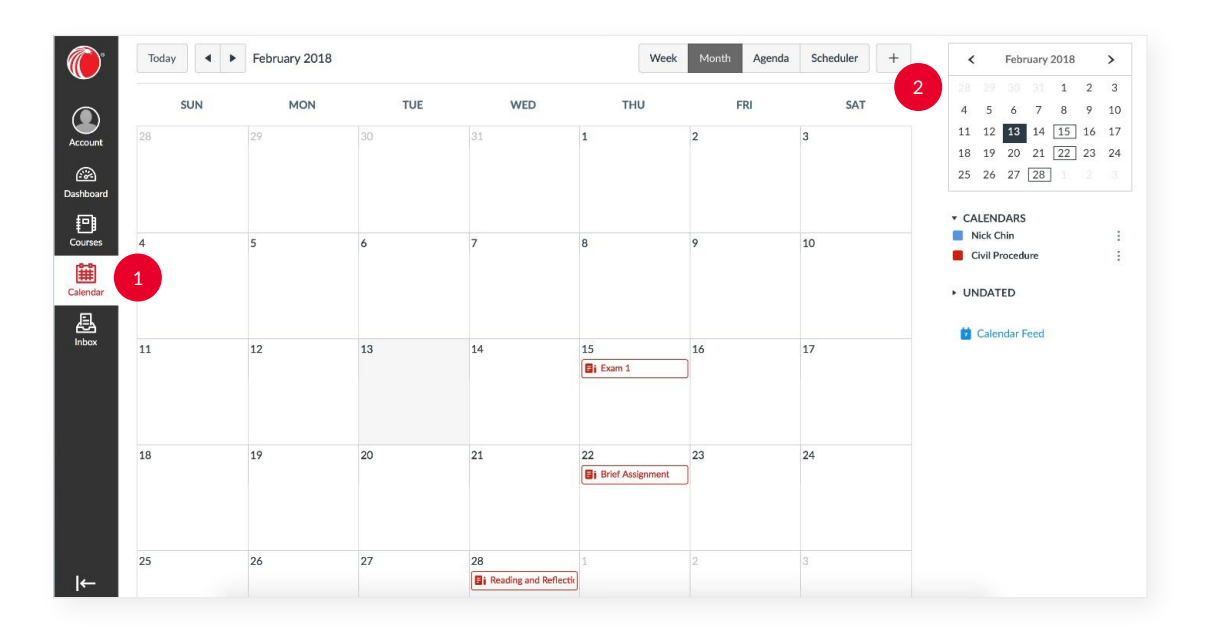

<span id="page-12-0"></span>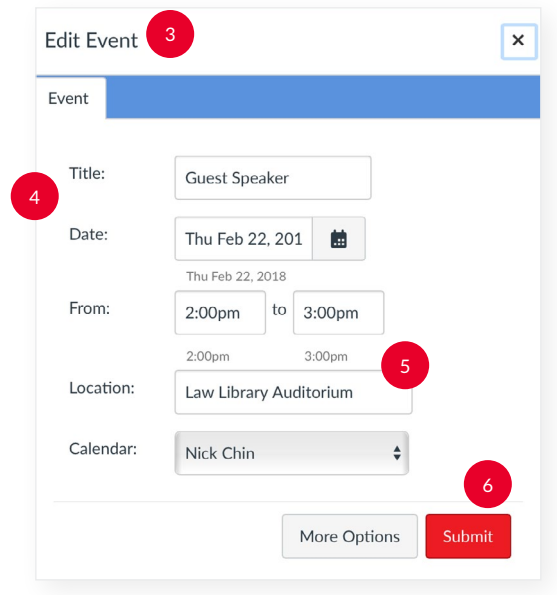

### How Do I Schedule Appointments with Students?

The Scheduler allows you to create appointment groups for students to sign up for. Once you give the Scheduler a block of time with your availability, Students will be notified that they can sign up for multiple available times that they can meet with you. Students will then be prompted to pick a time that works for them.

- In the Calendar, click **Scheduler**  $\begin{pmatrix} 1 \end{pmatrix}$  on the top right-hand side of the screen.
- Click Create an appointment group  $(z)$  on the top right-hand side of the screen.
- Fill in the **Name** and **Location** of the appointment  $\left( \begin{array}{c} 3 \end{array} \right)$ , **Date** and **Time Range**  $\left( \begin{array}{c} 4 \end{array} \right)$ , and select which course(s) **Calendar**  $\begin{pmatrix} 5 \end{pmatrix}$  that you want the appointment to appear on.
- Click Save & Publish  $6 \times 6$

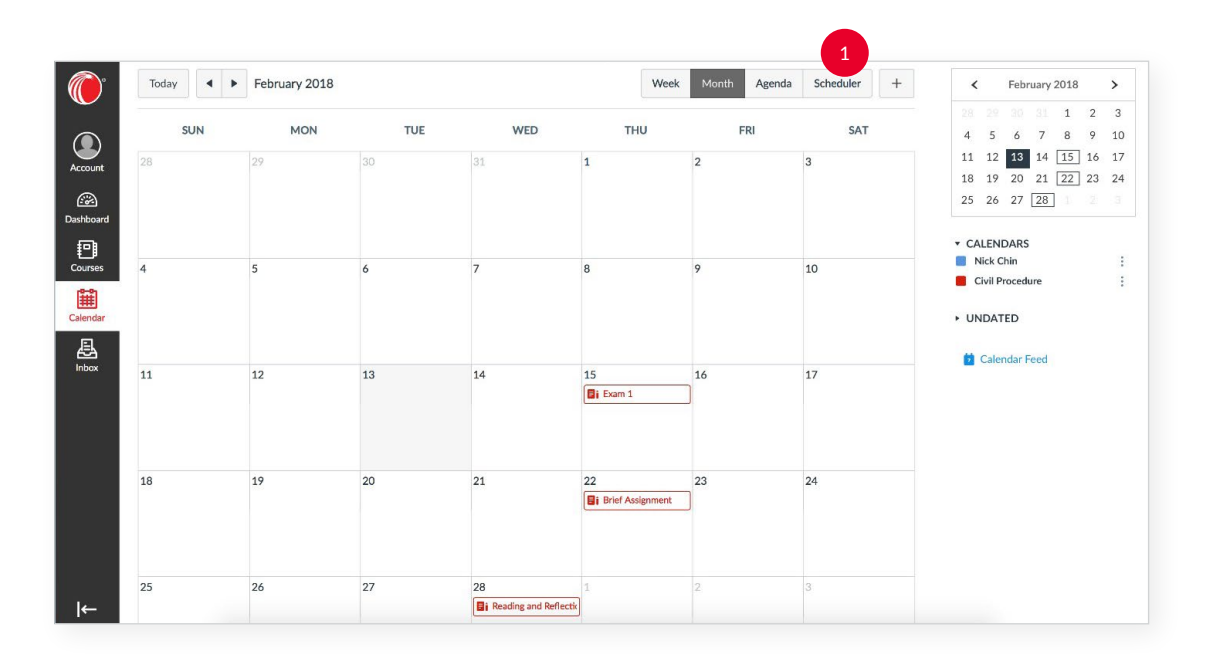

The scheduler tool lets you set up time slots that students (or student groups) can sign up for. To get started, click the button below.

Create an appointment group

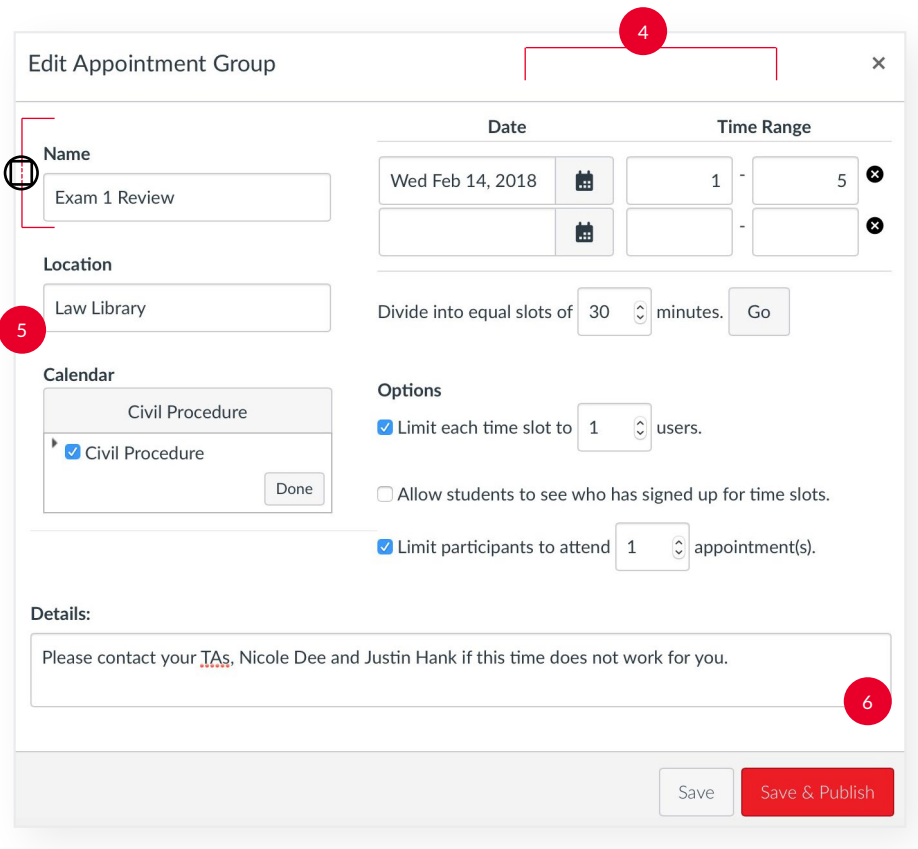

2

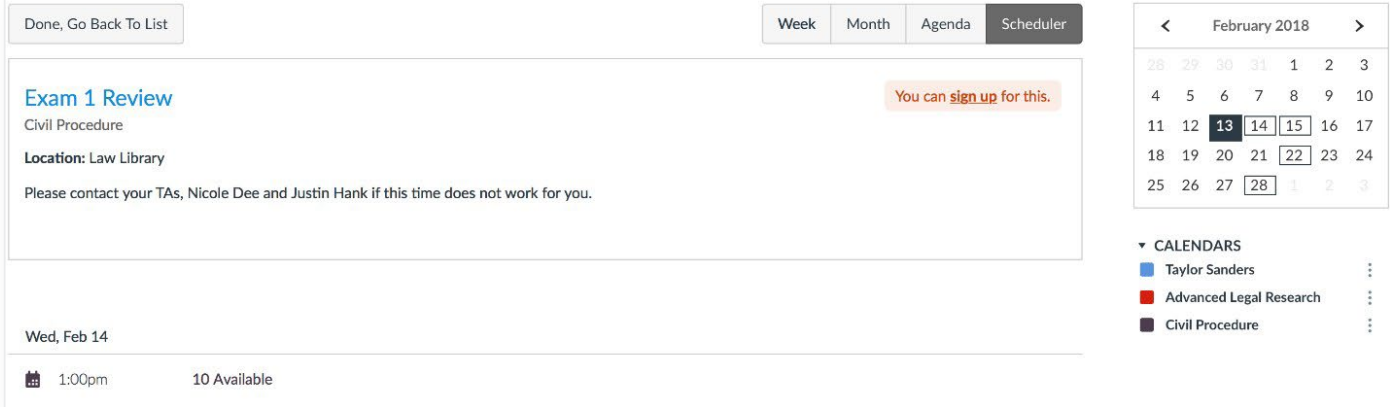

# <span id="page-14-0"></span>How Do I Add Content on My Courses?

- In the Course Navigation toolbar, click Files  $(1)$ .
- In the top-right corner of the screen, click **Upload**  $(2)$ .

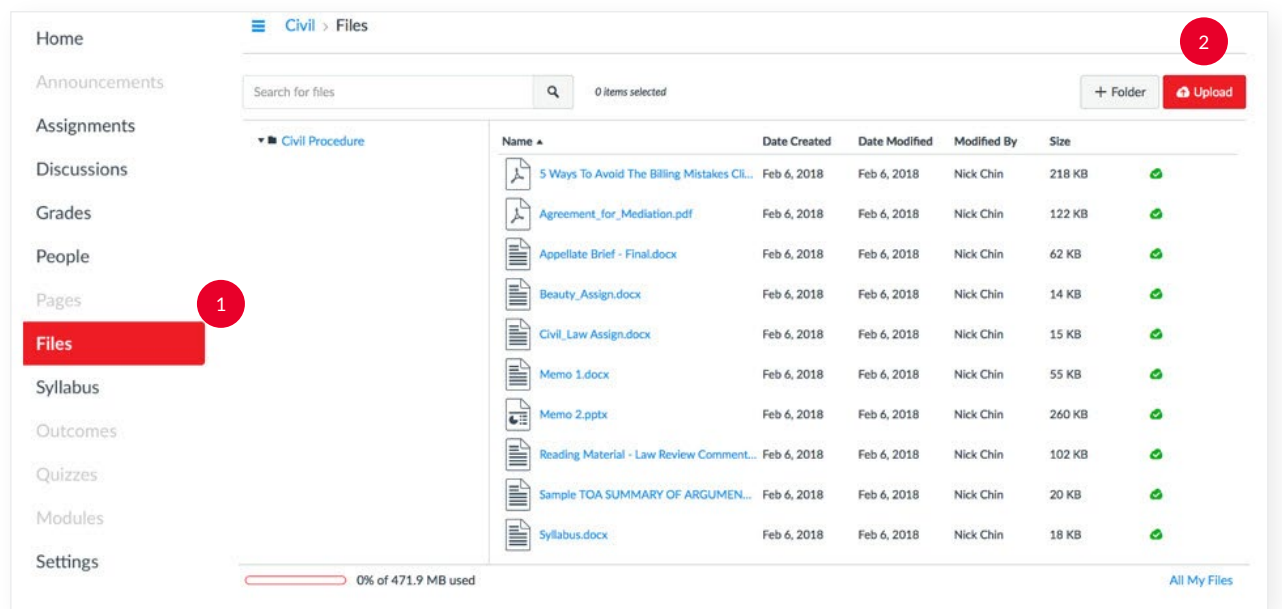

#### How Do I Create a Module?

Modules help organize multiple sections of content within the course.

- In the Course Navigation toolbar, click **Modules**  $\begin{pmatrix} 1 \\ 1 \end{pmatrix}$
- In the top-right corner of the screen, click + Module  $\binom{2}{3}$
- Title your Module  $\binom{3}{4}$  and click **Add Module**  $\binom{4}{4}$
- Click Publish  $\binom{5}{5}$ , which is the cloud  $\binom{5}{3}$  and  $+\binom{6}{6}$ . Please note that a green cloud symbol signifies that content has been published, while a gray cloud symbol signifies that content has not been published.
- In the Add pull-down menu, choose **Assignment**  $\binom{7}{7}$  and select the content you want to be in your Module.
- Click Add Item  $\left( \begin{array}{cc} 8 \end{array} \right)$

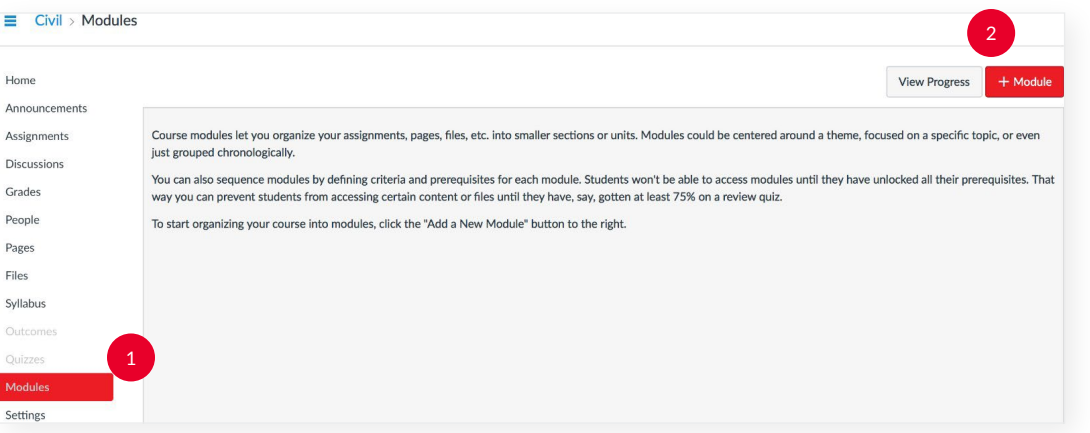

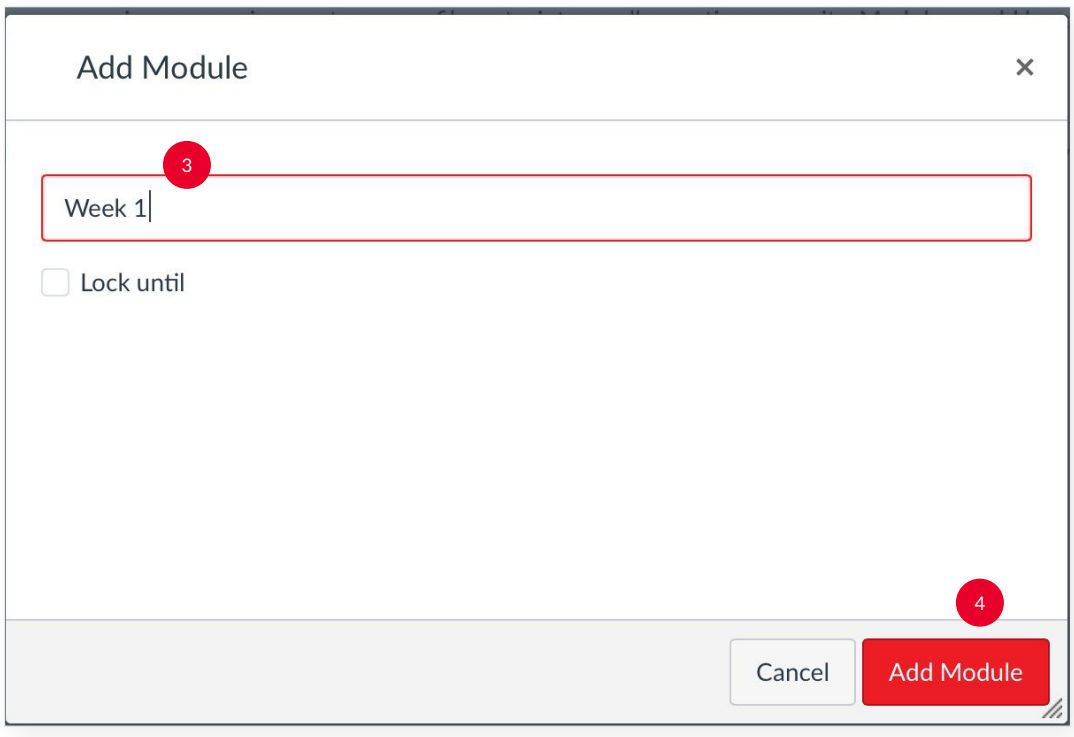

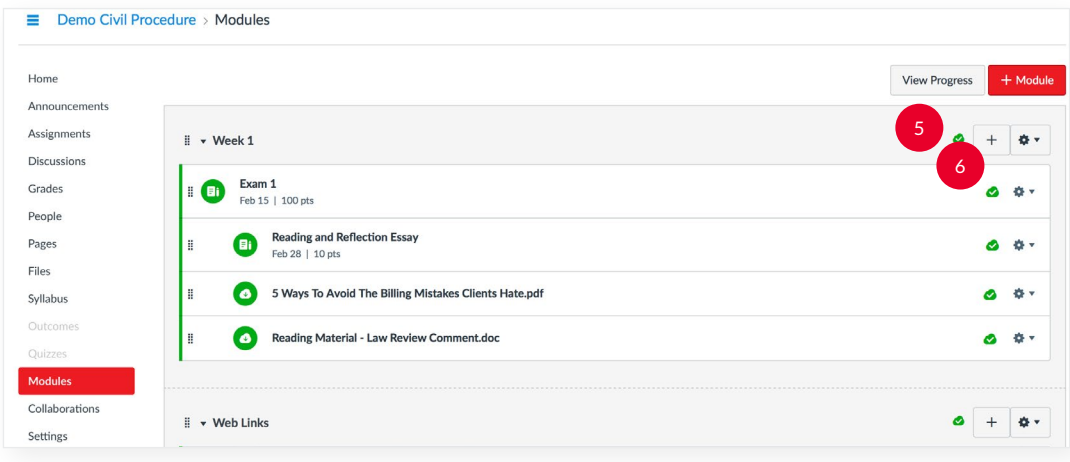

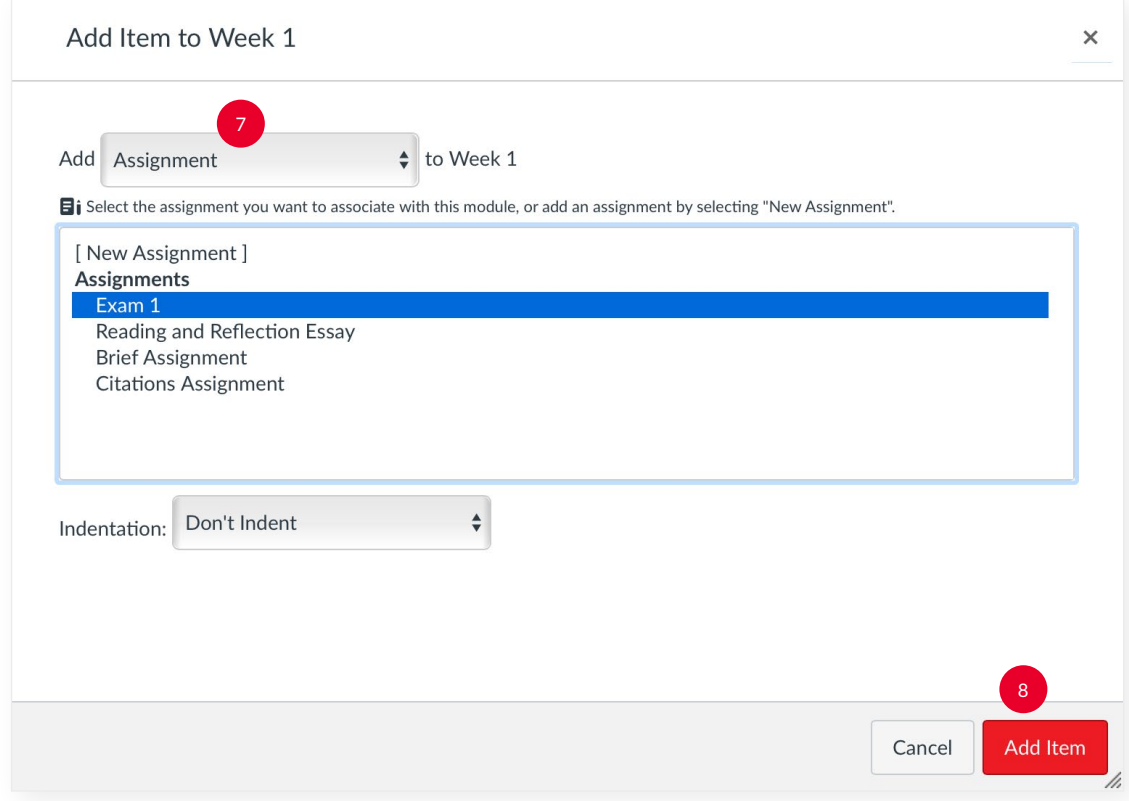

# <span id="page-17-0"></span>How Do I Post External Links to My Course?

Modules help organize multiple sections of content within the course.

• In the Course Navigation toolbar, click **Modules**  $\left( \begin{matrix} 1 \end{matrix} \right)$ .

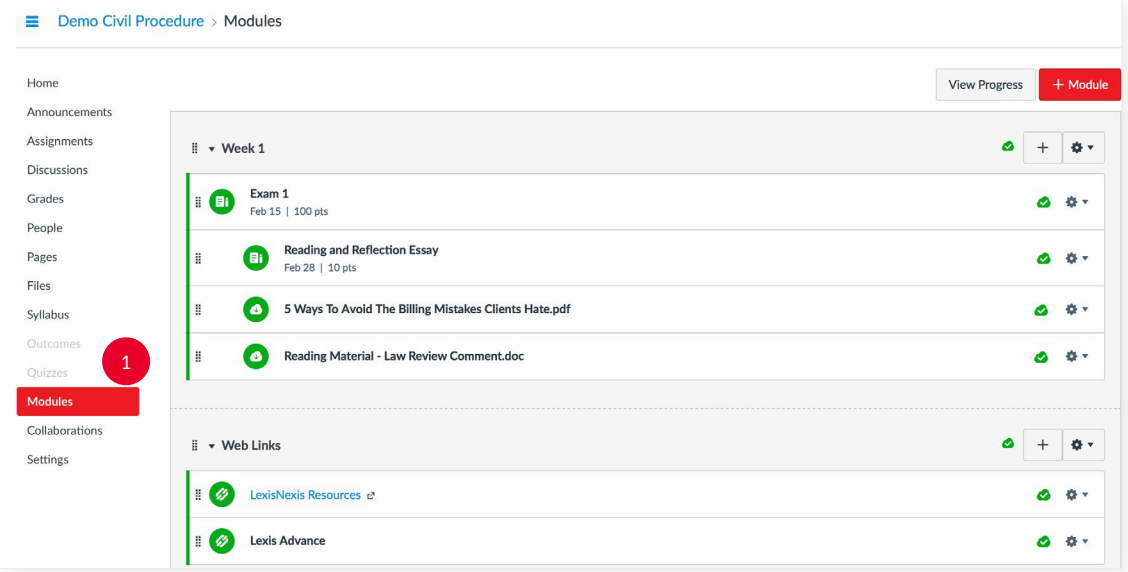

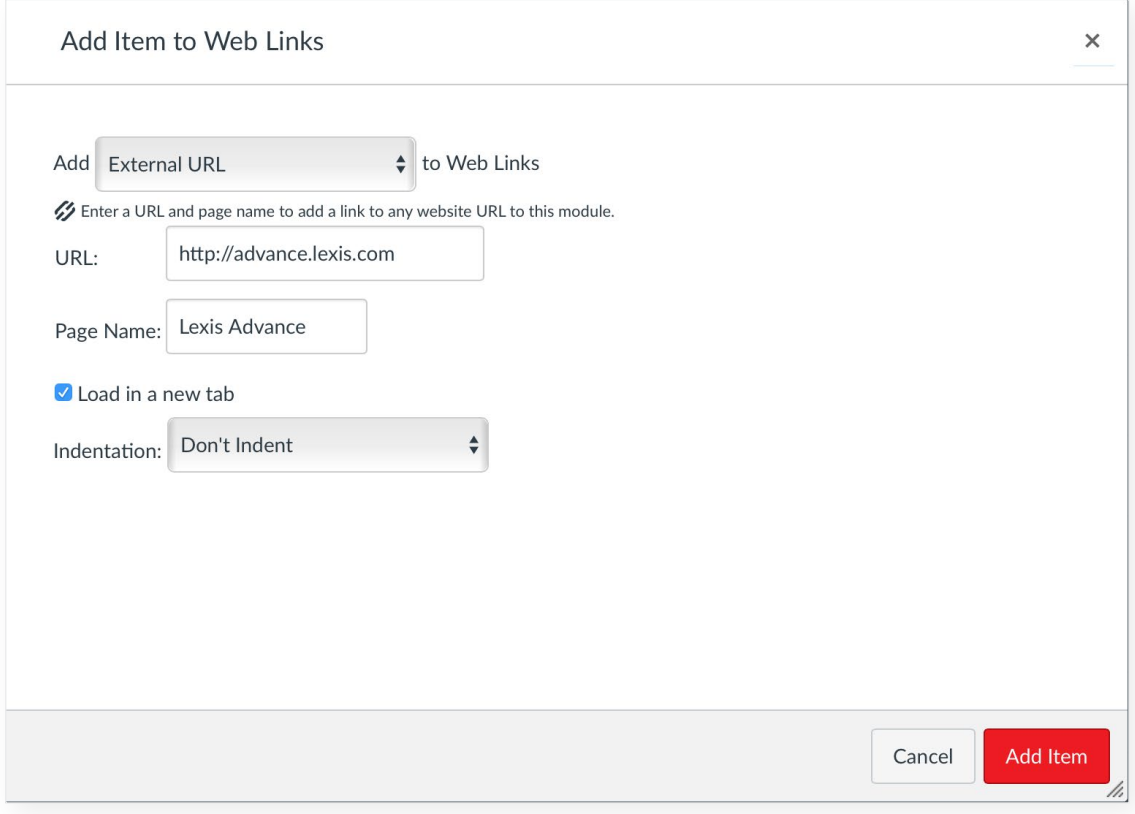

# <span id="page-18-0"></span>How Do I Create an Assignment?

- In the Course Navigation toolbar, click **Assignments**  $\left( \begin{array}{c} 1 \end{array} \right)$
- In the top-right corner of the screen, click  $+$  Assignment  $(2)$
- Title your Assignment (3

.

- Insert a message or description about the assignment  $(4)$
- In Submission Type, choose how you want your students to upload the assignment  $\binom{5}{3}$
- In Group Assignment (optional), select if you want to assign this assignment individually or in a group  $\left( \epsilon \right)$
- If you want your assignment to be Peer Reviewed (optional), scroll down to **Peer Reviews** 
	- o If you choose to **Require Peer Reviews**, select if you want to manually assign peer reviews or if you want the system to automatically assign peer reviews.
	- o In **Anonymity** (optional), select if you want the name of the peer reviewer to remain anonymous to the student.
- In Assign, select which students you want the assignment to Assign to (Everyone is the default)  $\left(8\right)$ 
	- o Choose the **Due** date  $\left(9\right)$  of the assignment.
	- o Select Notify users that this content has changed (optional) to send students a notification  $(10)$
	- o Click Save & Publish  $(11)$

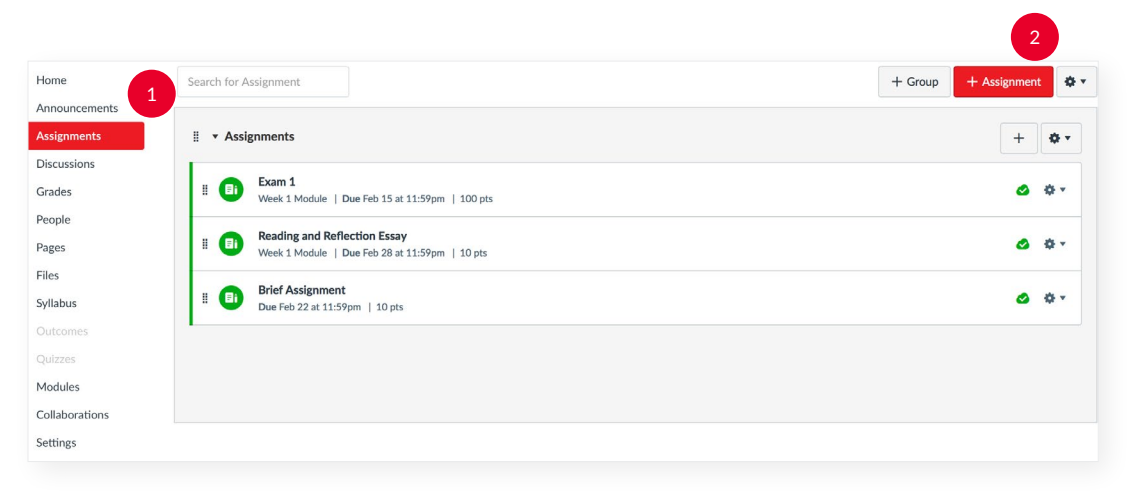

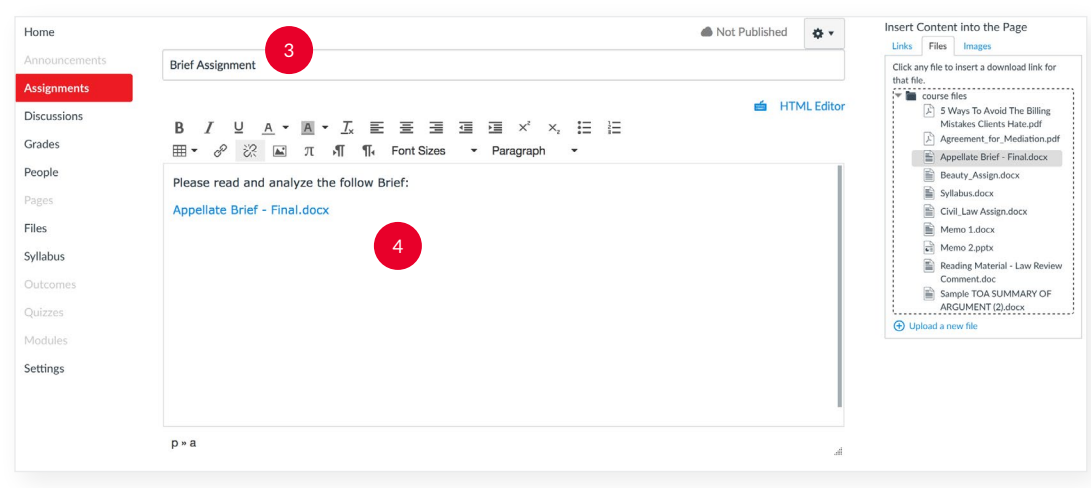

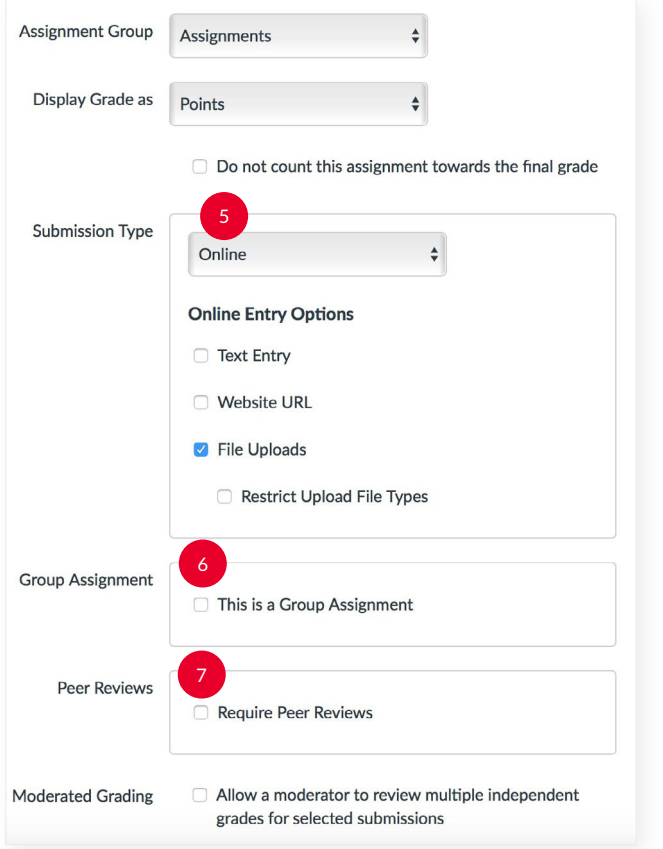

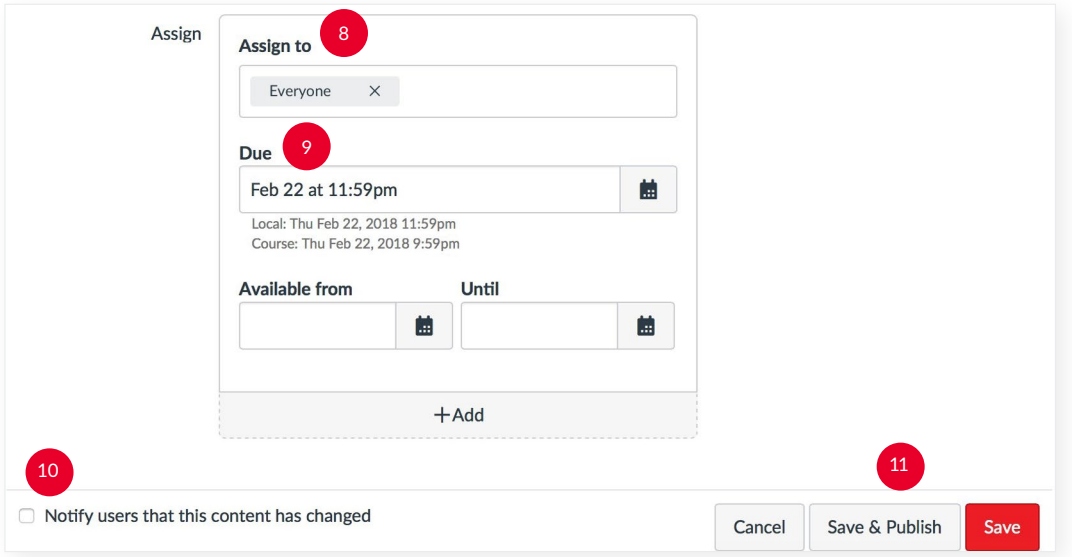

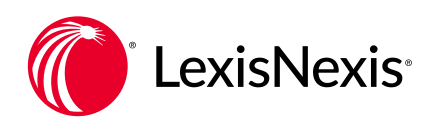

#### NEED ADDITIONAL ASSISTANCE?

PLEASE CONTACT YOUR LOCAL LEXISNEXIS REPRESENTATIVE OR LEXISNEXIS CUSTOMER SUPPORT AT 800.45.LEXIS (53947) FOR FURTHER ASSISTANCE.